## **NAVODILA ZA PRIJAVO NA ŠOLSKO PREHRANO**

- 1. Starši se prijavite v e-Asistent
- 2. Pojavi se okno, ki ga vidite spodaj. Če ne, klik na zavihek PREGLED

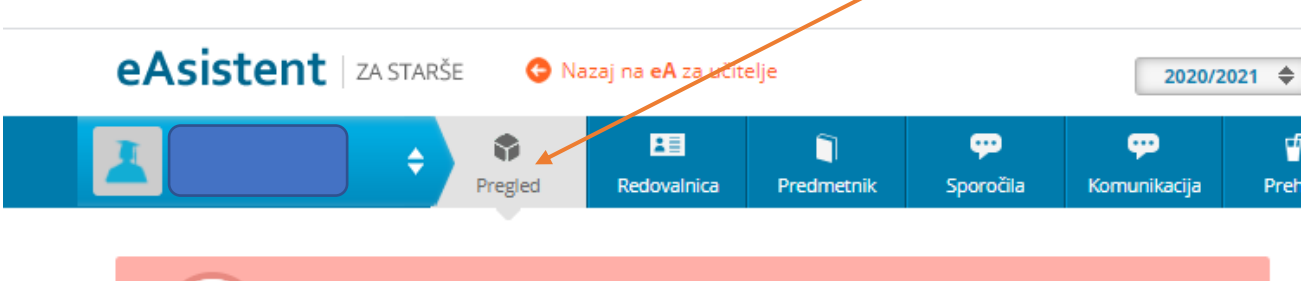

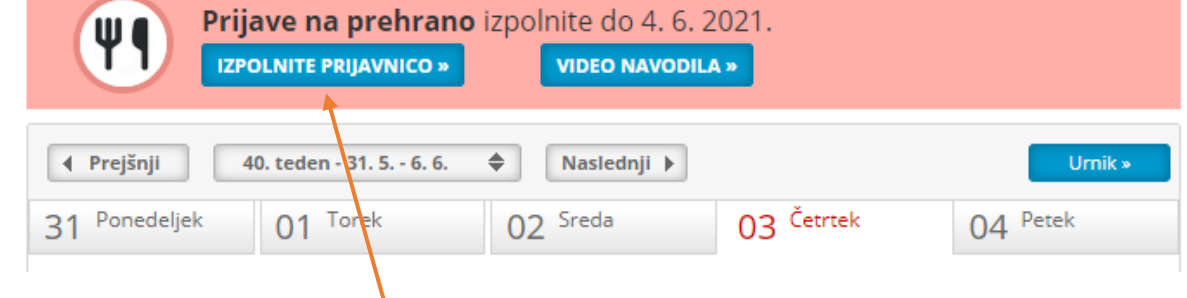

## 3. Klik na modri okvirček **IZPOLNI PRIJAVNICO**, odpre se okno, ki ga vidite spodaj.

## Prijave na prehrano 2021/22

Spoštovani starši / skrbniki!

Obveščamo vas. da smo odprli možnost prijave na šolsko prehrano za naslednje šolsko leto, elektronsko. Rok za prijavo je, petek - 4. 6. 2021.<br>Pok za prijavo je, petek - 4. 6. 2021.<br>Prosimo vas, da se roka za prijavo držite, kajti po tem datumu prijave za prehrano ...

## **PREBERI VEČ**

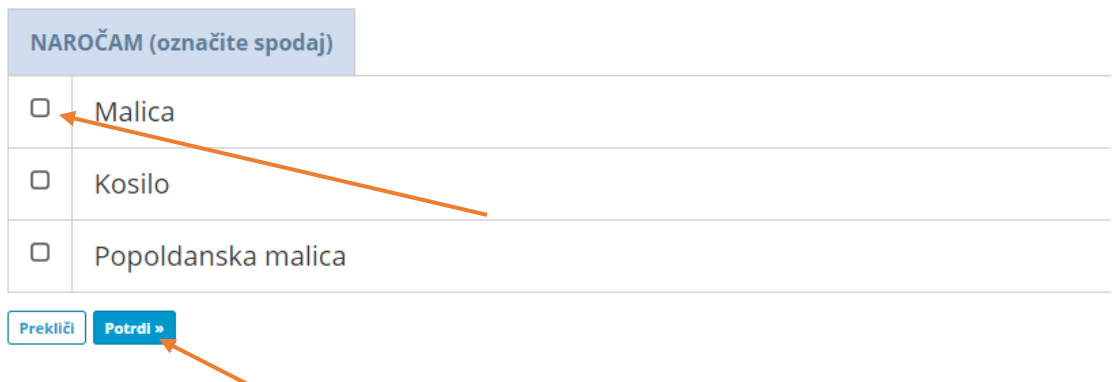

- 4. Označite obroke
- 5. Klik na modri okvirček **POTRDI**. Po kliku na **POTRDI** se vam odpre okno, ki ga vidite spodaj.

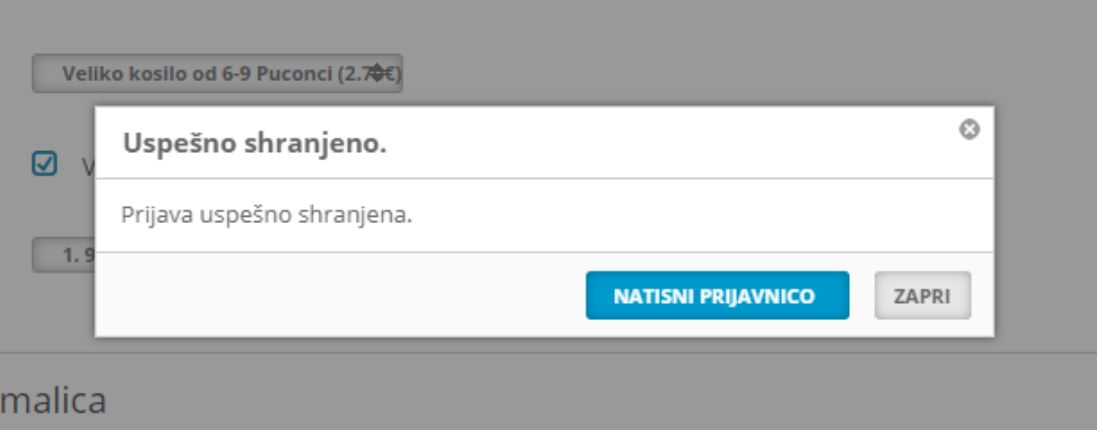

6. Prijavnic **NE TISKATE**. Klik na **ZAPRI** in vaša naloga je uspešno opravljena.